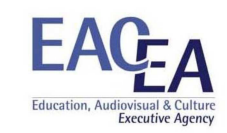

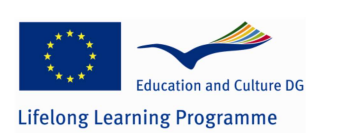

**510007-LLP-1-2010-1-CZ-LEONARDO-LMP** 

## WORK PACKAGE 3

## **Simulation model development and training**

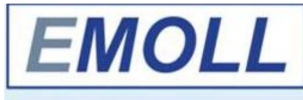

EFFICIENCY MEASUREMENT OF LIFELONG LEARNING, USING OF BALANCED SCORECARD CONCEPT

## **D4 SIMULATION MODEL**

**EN Simulation model development and training –** CZ Simulační model - rozvoj lidských zdrojů – IT Sviluppo del modello di simulazione e formazione – PL Model symulacyjny rozwoju i szkolenia – FR Le tableau de bord des ressources humaines (simulateur) – BG Симулационен модел за обучение и развитие – TR Simülasyon Modeli Gelişimi ve Eğitimi

This project has been funded with support from the European Commission. This publication reflects the views only of the author, and the Commission cannot be held responsible for any use which may be made of the information contained therein.

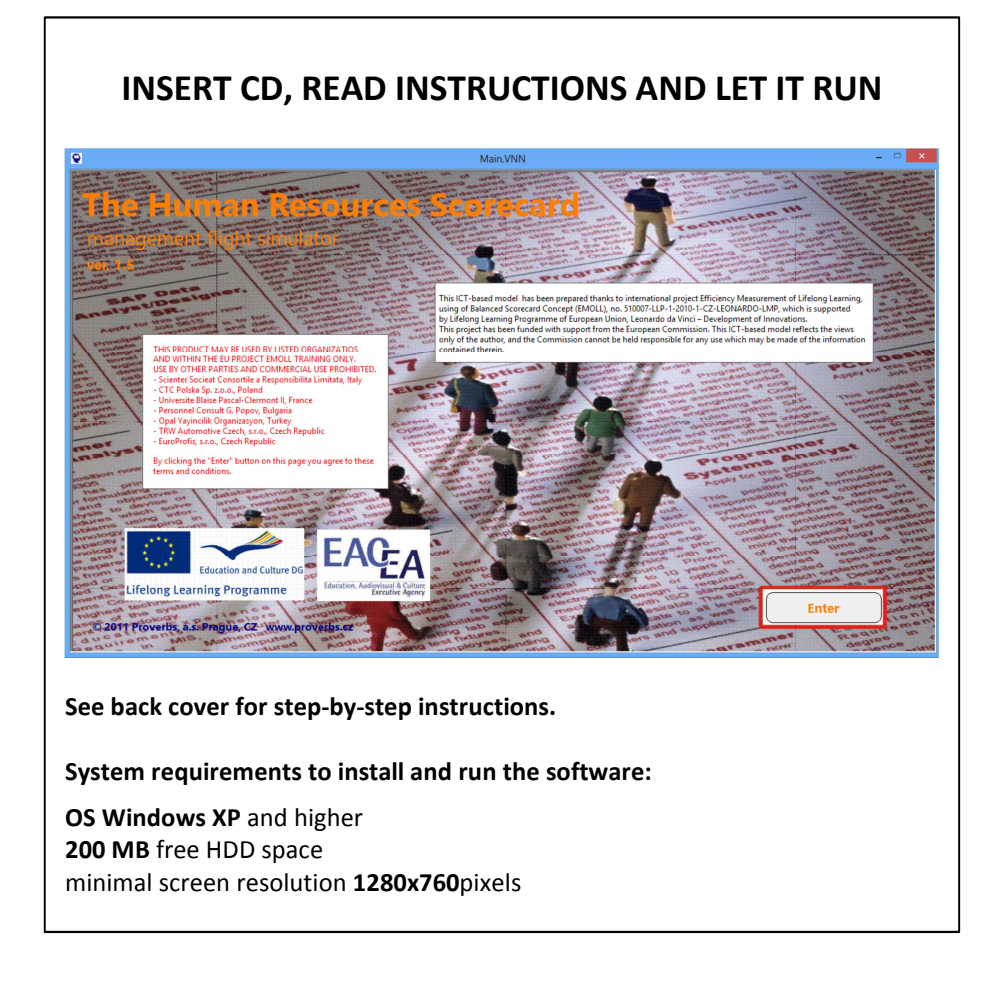

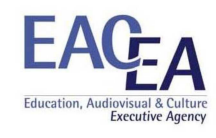

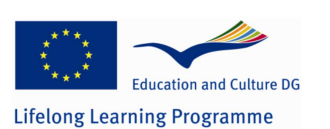

## **INSTRUCTIONS**

There are two folders on the installation CD. One is named "Sable Runtime" and the other "HR Scorecard.

**1.** First of all, HDD installation of Sable runtime is needed. Installation requires administrator rights. There's the only file in "Sable Runtime" folder named "Sable Runtime Setup.exe". a. Click on the program icon and run the installation.

b. Install the software into default location (recommended).

c. Exit the installation program after the installation.

**2.** The only file in "HR Scorecard" named "HR Scorecard.spk" is a packaged file containing all the data required to run the simulation.

a. Move the file into any location on your hard drive, but writing-changing the file and creating temporary folders must be allowed there (preferably create a folder in your Documents)

**3.** Try to click on the file, the simulator should pop up.

**4.** Some Windows versions don´t create a link between Sable runtime file type and the executable file.

**5.** If the OS displays an error message saying something like "do not know the file type" or "unknown software needed to open", select "choose program" from installed programs (or similar selection depending on your operating system version.

**6.** Windows usually opens "Program Files" folder. If you happen to have 64 bit version of the operating system, you have to switch manually into "Program Files x86". Then look for subfolder named "Ventana Systems UK", then "Sable", and so on until you find file named "SableRTU.exe" that you select, click OK and the link will therefore be created